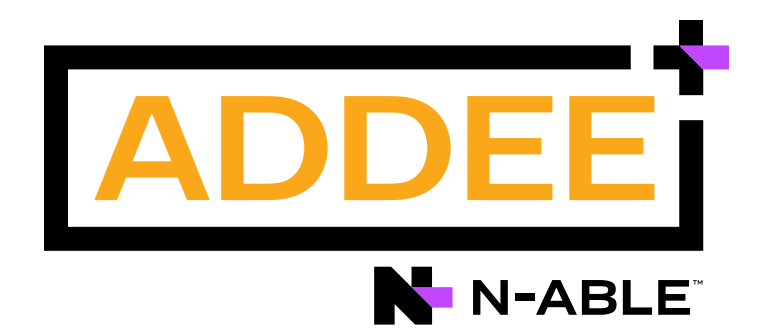

# **Boas Práticas**

### Monitoramento de Desempenho

### **N-able N-sight RMM**

#### **Aviso legal**

As informações e o conteúdo deste documento são fornecidos apenas para fins informativos e são fornecidos "no estado em que se encontram", sem garantia de qualquer tipo, expressa ou implícita, incluindo, mas não se limitando às garantias implícitas de comercialização, adequação a um fim especifico, e não violação. A ADDEE não se responsabiliza por quaisquer danos, incluindo danos consequências, de qualquer tipo que possam resultar do uso deste documento e das ferramentas nele citadas. As informações do presente documento são obtidas de fontes publicamente disponíveis.

### **Sumário**

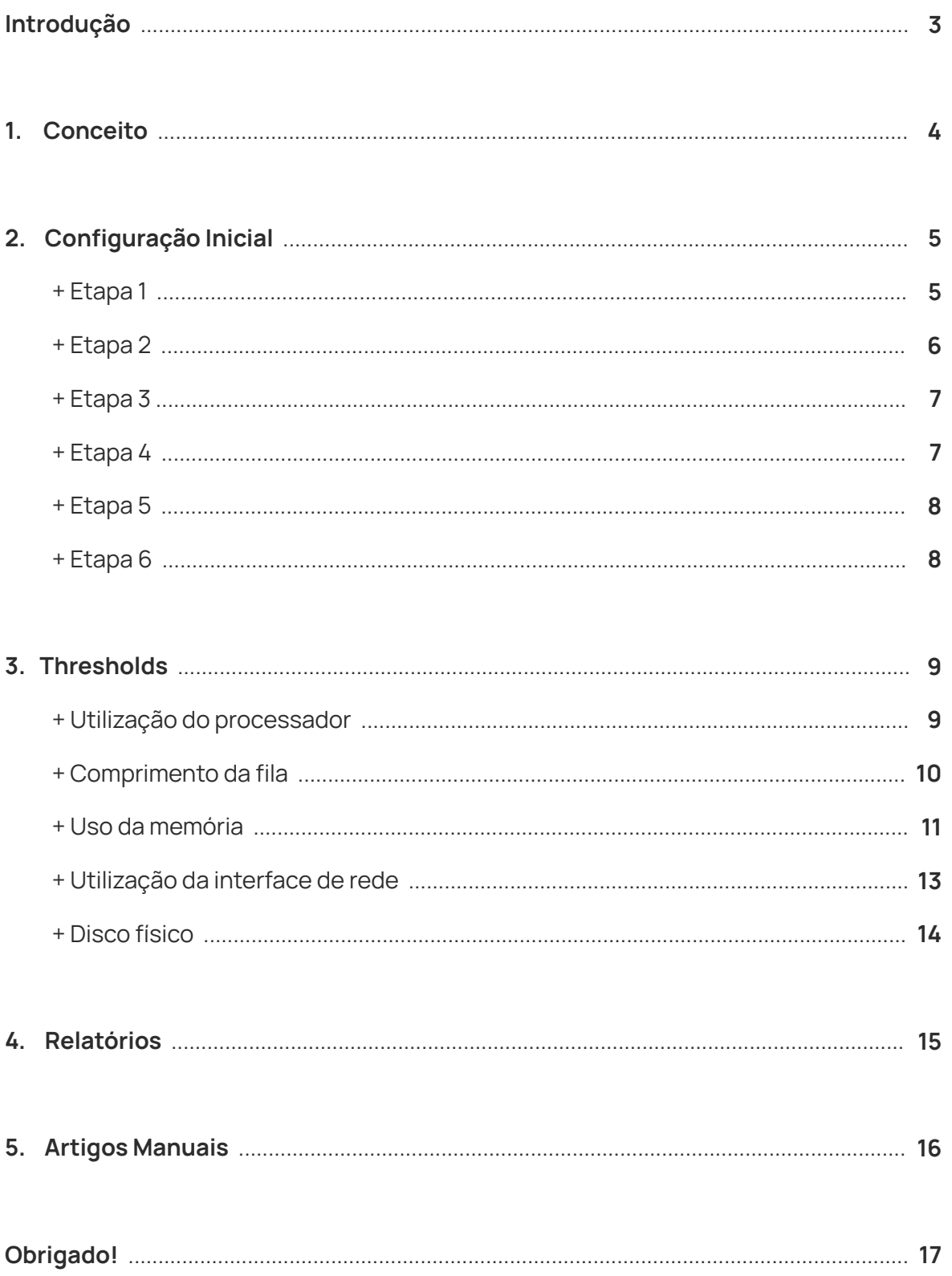

# <span id="page-2-0"></span>**Introdução**

A verificação de monitoramento de desempenho tem por objetivo monitorar o desempenho e a performance do dispositivo, permitindo identificar problemas e possíveis falhas de hardware.

Os alertas gerados pela verificação não podem ser tratados de forma única pois existem diversas métricas a serem configuradas. Todas as informações disponíveis precisam ser cruzadas a fim de obter um melhor cenário geral.

Especificamente nas verificações de desempenho o agente consulta os parâmetros configurados a cada cinco segundos e realiza uma média durante todo o tempo do ciclo da verificação configurada (seja 5, 15, 30, 60 ou 120 minutos). Após isto, o painel exibirá a utilização média e máxima de cada verificação.

Tenha em mente que a verificação apenas coleta informações do dispositivo e as transmitem no painel, a fim de auxiliar e facilitar a análise do MSP.

**A solução para possíveis problemas deve ser analisada e aplicada pelo próprio MSP, não sendo responsabilidade da ADDEE realizar esta intervenção no dispositivo.**

Queremos sua opinião! Ajude-nos a aprimorar este documento. Qualquer dúvida, crítica ou sugestão, por favor, encaminhe um e-mail para **boaspraticas@addee.com.br**.

### <span id="page-3-0"></span>**1. Conceito**

A **verificação de monitoramento de desempenho** pode (e deve) ser utilizada em forma de manutenção preventiva, pois através dela será possível identificar possíveis anormalidades no hardware dos dispositivos monitorados, com a possibilidade de criar alertas ajustados para te avisar sobre algum possível problema antes do mesmo ocorrer.

Esta verificação deve ser utilizada muito mais como uma análise gerencial do que como um erro ou problema no hardware, pois o alerta não representa um problema necessariamente e sim uma situação.

Para todo dispositivo é preciso analisar a utilização dos hardwares durante a rotina diária e identificar em qual ponto ou qual situação seria considerado um início de um problema, para cada parâmetro solicitado.

Partindo deste ponto você deve informar nos parâmetros um **valor limite**, onde toda vez que a verificação encontrar um valor igual ou acima deste limite, a mesma gerará um alerta no painel, te avisando de que uma análise deve ser feita no dispositivo para entender o motivo.

Alguns destes parâmetros podem ser considerados mais importantes do que outros, dependendo do gerenciamento ou do ambiente. Como não há como desativar ou ignorar um parâmetro, para os parâmetros que você não pretende monitorar (ou julga a informação como desnecessária para o teu ambiente) você pode simplesmente aumentar ou reduzir o limite do alerta configurado, fazendo com que a verificação não gere nenhum alerta para o mesmo.

A configuração de monitoramento de desempenho do dispositivo consiste em cinco checagens:

- **1. Utilização do processador**
- **2. Comprimento da fila do processador**
- **3. Uso da memória**
- **4. Utilização da interface de rede**
- **5. Disco físico**

# <span id="page-4-0"></span>**2. Configuração Inicial**

Antes de iniciar uma configuração é importante entender por quê monitorar o desempenho dos dispositivos.

Os itens monitorados tem uma correlação direta com o desempenho do sistema, e isto, por sua vez, tem uma correlação direta com a produção e a eficiência do usuário.

Ou seja, se um sistema estiver funcionando mais lentamente que o normal, isto terá um impacto considerável na produção dos usuários, tornando-os mais lentos também.

Agora que entendemos porque estamos monitorando, vamos falar sobre como podemos monitorar este quesito de maneira eficaz:

Por padrão, quando aplicamos a verificação de monitoramento de desempenho já é aplicado automaticamente um parâmetro pré-estabelecido. Este parâmetro foi definido pela N-able com base em valores globais.

Porém estes valores aplicados podem não condizer com a real situação do teu ambiente.

**Então recomendamos que você mantenha a verificação com os valores padrões por pelo menos uma semana, para que você tenha a percepção se os valores informados atendem as necessidades ou precisam ser ajustados.**

Com isso podemos realizar uma análise de uso e definir limites apropriados para suas verificações de monitoramento de desempenho.

#### **+ Etapa 1**

O objetivo desta primeira etapa é configurar as verificações de monitoramento para apenas analisar os dados, sem gerar alertas.

Desta forma será possível configurar os parâmetros de uma forma mais precisa, sem que ocorram **"falsos alertas"**.

**Observação:** Recomendamos que remova esta configuração somente após a realização da configuração dos parâmetros de todas as verificações desejadas.

<span id="page-5-0"></span>Realizando este passo todas as verificações entrarão em modo "apenas reportar". Esta é uma sugestão para suprimir os alertas e ajudar nas análises dos eventos.

Após isto, navegue até Editar Servidor / Política de Alerta. Neste ponto, escolha a opção "Não anular a verificação, apenas reportar" para todas as cinco caixas referente as verificações de monitoramento de desempenho.

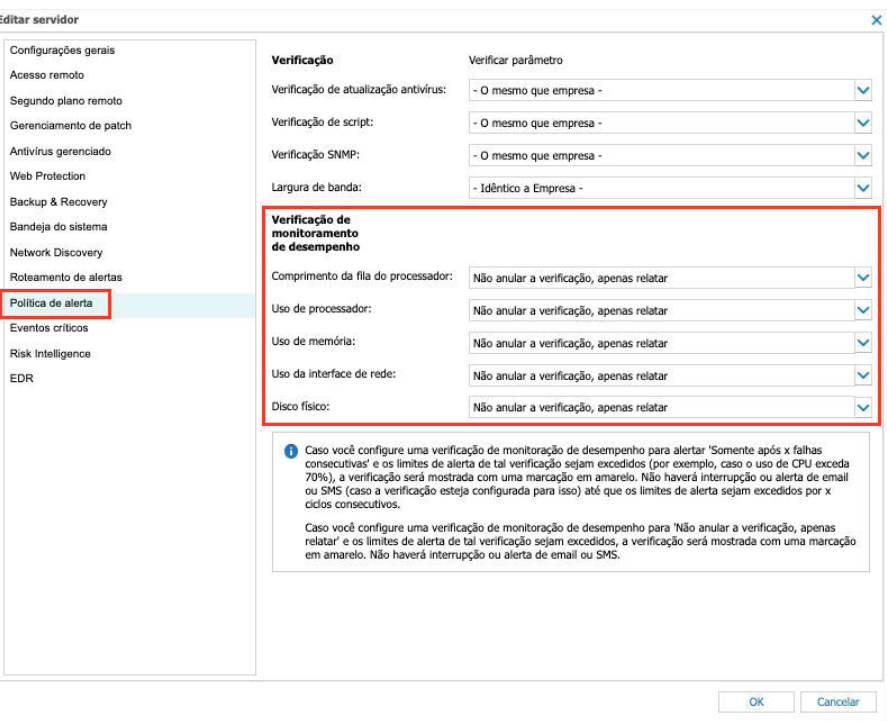

#### **+ Etapa 2**

Com as verificações de desempenho já adicionadas selecione o servidor que você deseja configurar no seu **N-sight RMM**.

Na guia **"Verificações"** busque a verificação de monitoramento de desempenho que deseja revisar a configuração e clique no hiperlink da coluna **"Mais Verificações"**.

Depois que a janela **"Mais Informações"** for exibida, clique no botão **"Exibir Relatório"**.

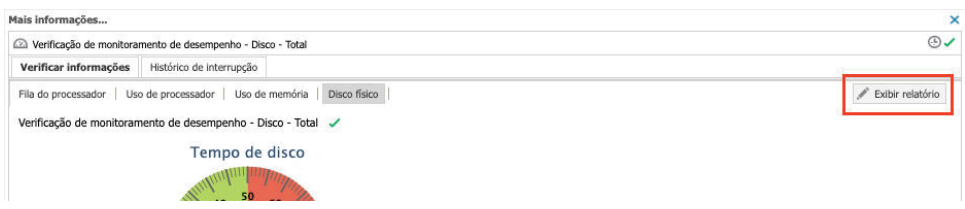

<span id="page-6-0"></span>**Dica:** Se caso já utilizava o monitoramento de desempenho a algum tempo (e não usou originalmente a Etapa 1 nas configurações), convém clicar na guia "Histórico de Interrupções" e anotar os números de falha. Isto permite que você obtenha um número mais preciso para configurações de limite.

#### **+ Etapa 3**

Mantenha o relatório gerado aberto em outra aba do navegador. Volte para o N-sight RMM, clique com o botão direito do mouse em cada verificação de monitoramento de desempenho e escolha a opção "Editar Verificação".

Defina seus limites para ficar um pouco acima das informações vistas nos relatórios, ou seja, a linha vermelha deve estar acima da linha verde, para que quando a linha verde atinja a vermelha um alerta seja gerado.

#### **+ Etapa 4**

Depois da configuração anterior, que é referida como ponto de partida principal, você poderá ir para as configurações seguintes.

Vá para a configuração de **"Política de Alerta"**. É aqui que você pode definir as configurações consecutivas de falha referente a verificação de monitoramento de desempenho.

Para dar um exemplo de uso apropriado, digamos que você tenha um período de linha verde acima da linha vermelha (algo em torno de 30 minutos em um dia) para uma variável de memória. Talvez essa seja uma consulta SQL longa e não há problema com esse pequeno aumento.

Se sua frequência 24x7 do agente estiver definida para 15 minutos, você poderá utilizar a opção **"Somente após 2 falhas consecutivas"** na seção **"Uso da Memória"**, para não ter falsos alertas.

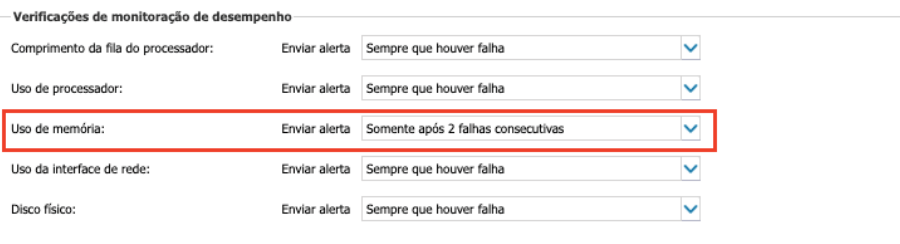

<span id="page-7-0"></span>Desta forma o alerta só será gerado após 2 falhas consecutivas, ou seja, a primeira checagem falhará aos 15 minutos e a segunda aos 30 minutos. Quando ocorrer a terceira checagem (aos 45 minutos), e a falha ainda persistir, o alerta será gerado.

Como no nosso exemplo utilizamos a consulta SQL de 30 minutos, na terceira checagem o agente iria identificar que não há mais o consumo acima do limite, e o alerta não seria gerado.

A configuração da Política de Alerta você encontrará em: Configurações / Alertas / Política de Alertas.

Observação: Os limites de alertas para as verificações de monitoramento de desempenho estão disponíveis somente para servidores.

#### **+ Etapa 5**

Identifique se o sistema possui períodos de consumo anormal. Um bom exemplo disso pode ser uma longa rotina de backup que ocorre toda sexta-feira a noite, por 3 horas. Como um complemento à sua configuração de verificações de monitoramento de desempenho, convém definir uma janela de manutenção recorrente.

Para fazer isto, no N-sight RMM clique com o botão direito do mouse no dispositivo e selecione a opção "Modo de Manutenção / Agendar". Defina o tempo apropriado para esta utilização anormal.

#### **+ Etapa 6**

Configure os alertas que você pretende usar para essas verificações de monitoramento de desempenho. Isto pode ajuda-lo a identificar mais rapidamente os comportamentos anormais deste ambiente.

Após seguir estas etapas, na próxima vez em que você receber um alarme por falha na verificação de monitoramento de desempenho, poderá trabalhar em cima disto.

Considere informar o cliente e explicar que o hardware está sendo utilizado mais do que o previsto. Neste ponto, pode valer a pena adicionar mais recursos ao sistema.

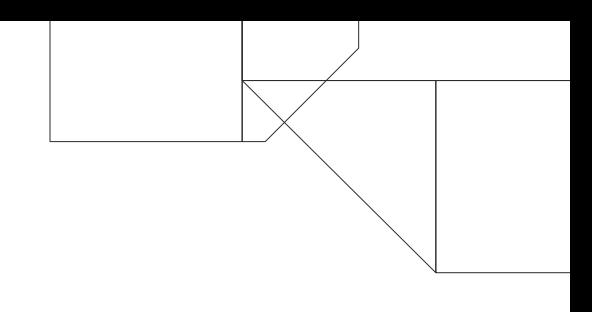

# <span id="page-8-0"></span>**3. Thresholds**

#### **+ Utilização do processador**

A utilização do processador **é a porcentagem de tempo em que um núcleo do processador é ocupado em comparação com o tempo total em que está disponível para uso**.

Por exemplo, se a CPU estiver ocupada por 45 segundos durante um minuto, sua utilização neste período será de 75%.

É importante entendermos que a verificação monitora cada núcleo do processador, e temos um alerta apenas quando um núcleo ultrapassa o parâmetro.

### **+ Parâmetro da verificação (Exemplo)**

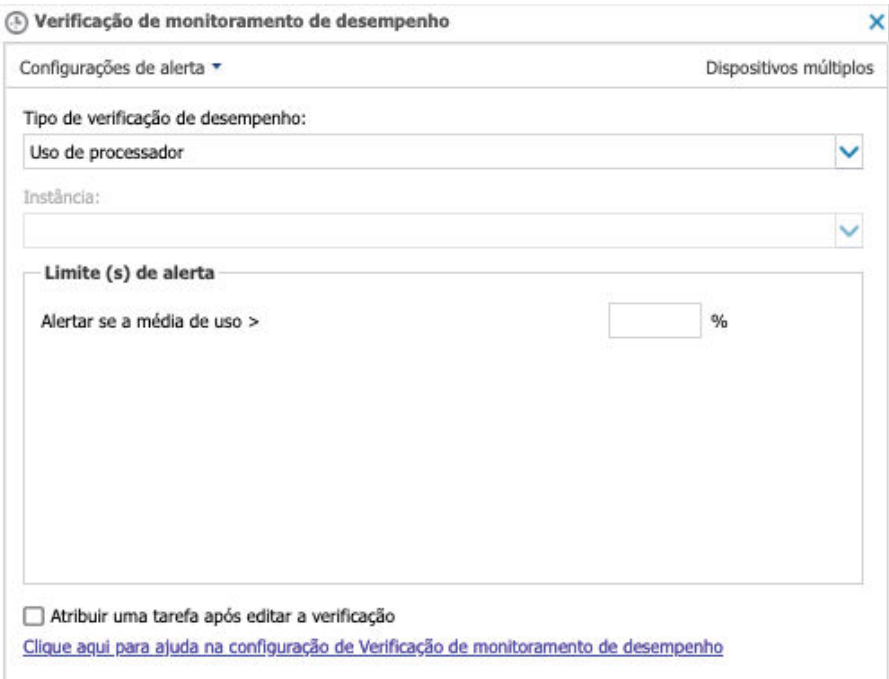

#### <span id="page-9-0"></span>**+ Comprimento da fila do processador**

**Observação: É extremamente importante identificar a quantidade de núcleo que o processador possui, pois a partir desta informação o parâmetro será configurado.**

Este parâmetro indica o número de threads que estão na fila para serem processados, ou seja, que ainda não estão em processo.

Essa fila não deve ser superior ao número de núcleos que o processador possui. Exemplo: Se o processador tiver 4 núcleos e obtiver 8 threads na fila, um alerta será gerado.

Na execução dessa verificação o agente consulta a fila do processador a cada 5 segundos. Quando o número de threads na fila excede o limite configurado no parâmetro é feita a multiplicação de número de núcleos e, caso exceda, o alerta será gerado.

O painel exibe a fila média e a máxima para cada processador no ciclo da verificação.

Use a verificação em conjunto com a verificação de utilização do processador e, quando os dois parâmetros excederem o limite configurado no mesmo período contínuo, isso indicaria que há um gargalo nos processadores.

#### **+ Parâmetro da verificação (Exemplo)**

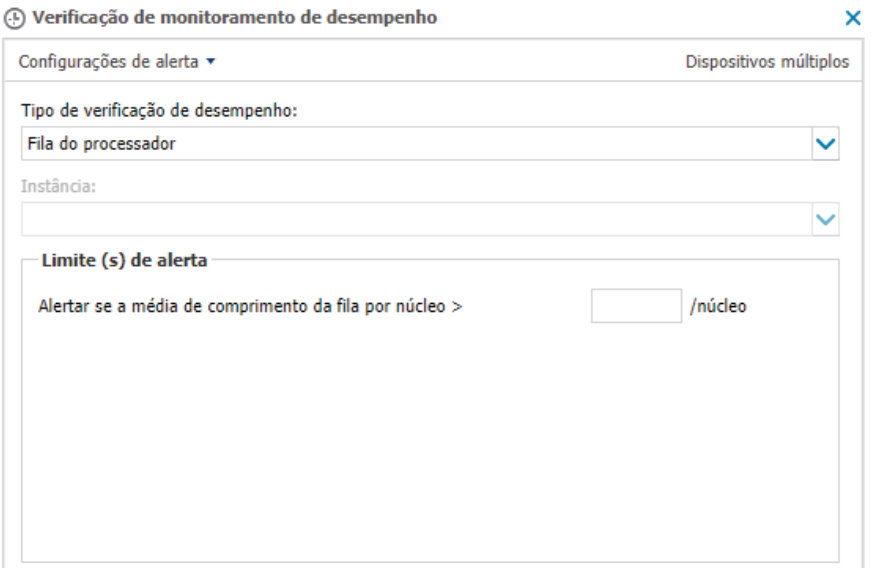

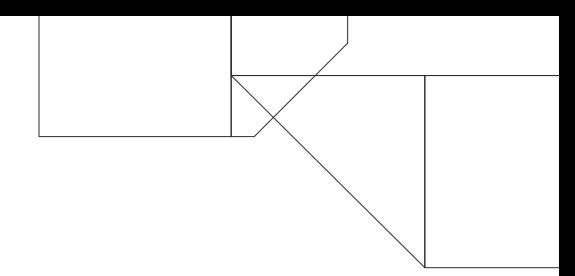

#### <span id="page-10-0"></span>**+ Uso de memória**

A verificação de uso da memória pesquisa os parâmetros de desempenho de memória configurados a cada 5 segundos e calcula a média disso durante o período do ciclo da verificação.

Caso a média de qualquer parâmetro exceda o valor configurado um alerta será gerado.

Esta verificação inclui 5 parâmetros:

#### **+ RAM usada**

A RAM usada é a memória total menos a memória disponível.

Os blocos de memória não utilizados são retornados ao sistema operacional quando um processo é encerrado ou se o seu conjunto de trabalho foi reduzido para atender aos requisitos de recursos do sistema e assim são colocadas em uma das três listas acima.

Alertar se a média de MB disponíveis <

### **+ Memória não paginável (Pool não paginado)**

Consiste em memória alocada para processos que foram encerrados de forma anormal, e a alocação de memória não retornou para o sistema operacional para ser reutilizada ou utilizada em processos já em execução.

Como tal, o sistema operacional não pode trocar essa memória da RAM física pra o arquivo de paginação, pois é classificado como em uso.

Alertar se o pool não paginado >

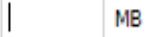

MB

### **+ Carga comprometida**

É a média de memória utilizada dentro da memória Física + Lógica, e quando o uso médio da memória passa o valor total da memória física um alerta é gerado.

Observe que os thresholds e a parametrização deste indicador levam em consideração a memória total da máquina, e é considerado um alerta de carga comprometida quando a média for maior que a memória física presente na máquina.

Considerando que o servidor possuía a memória física de 4GB e na configuração do threshold estiver configurado para **"alertar se a média de bytes comprometidos for maior que 1 vez (\*) a RAM física"**, significa que se a média ultrapassar 4GB um alerta será gerado.

O tamanho pode aumentar consideravelmente quanto mais memória virtual for usada para a execução de programas. Isso pode resultar em uma diminuição no desempenho do sistema.

Alertar se a média de bytes comprometidos >

\* RAM física

П

#### **+ Uso do arquivo de paginação**

O arquivo de paginação é o espaço no disco rígido reservado para ajudar a armazenar os dados da memória RAM física quando ela está cheia. É uma forma de estender a quantidade de memória para os dados temporários utilizados pelos aplicativos em execução sem que você precise fazer um upgrade de hardware.

Caso não tenha feito nenhuma configuração manual do tamanho da paginação isso será gerenciado pelo próprio Windows de forma automática. É importante validar qual o valor determinado, para poder adicionar a porcentagem conforme o tamanho disponibilizado.

Alertar se a média de uso dos arquivos de paginação >

#### **+ Páginas por segundo**

As falhas de página física ocorrem quando o sistema tenta acessar uma página da memória virtual que não está atualmente no conjunto de trabalho da memória física.

Esta página é recuperada do disco, resultando em um atraso.

Alertar se a média de páginas por segundo >

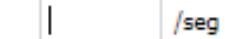

%

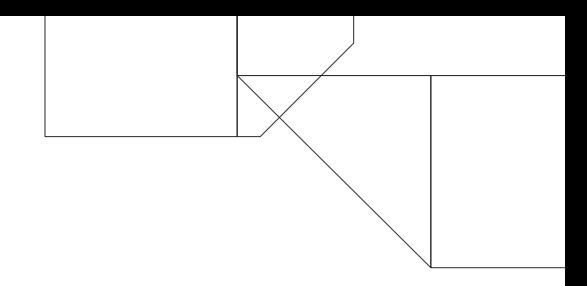

#### <span id="page-12-0"></span>**+ Utilização da interface de rede**

O monitoramento da placa de rede não é adicionado de forma automática, pois é preciso escolher qual a instância da placa de rede que deseja ser monitorada.

A verificação observa o número total de bits transferidos em qualquer direção durante um período de 5 segundos.

Se os bits excederem a porcentagem da largura de banda configurada no parâmetro o alerta será enviado.

#### **+ Parâmetro da verificação (Exemplo)**

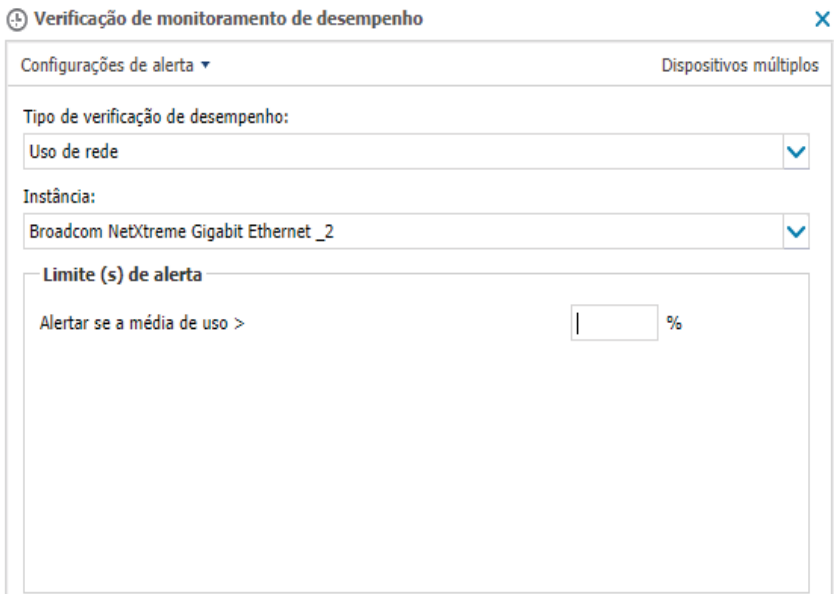

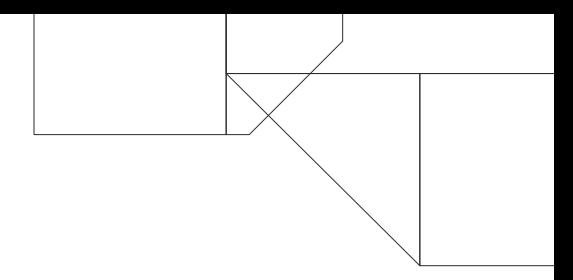

#### <span id="page-13-0"></span>**+ Disco físico**

Esta verificação analisa todo o subsistema de disco, incluindo o controlador de disco, o barramento de Entrada/Saída e o próprio disco. Consiste em três parâmetros:

#### **+ Comprimento médio para a fila de leitura**

Indica quantas operações de leitura aguardam a disponibilidade do disco rígido, expondo o tempo médio para as solicitações de leitura.

• Alertar se a média do comprimento da fila de leitura for maior que "X"

#### **+ Comprimento médio para a fila de gravação**

Indica quantas operações de gravação aguardam a disponibilidade do disco rígido, expondo o tempo médio para as solicitações de gravação.

• Alertar se a média do comprimento da fila de gravação for maior que "X"

#### **+ Porcentagem média do tempo de disco**

É a porcentagem de tempo que o disco está ocupado com a atividade de leitura/gravação.

• Alertar se a média de tempo de disco for maior que "X" %

#### **+ Parâmetros da verificação (exemplo)**

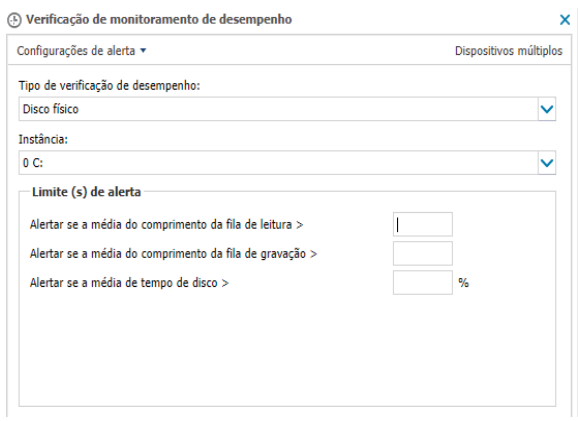

# <span id="page-14-0"></span>**4. Relatórios**

O relatório da verificação de desempenho é crucial para que possa ser realizada a análise de como o hardware está se comportando ao longo do período selecionado, podendo então realizar alguns ajustes em seus parâmetros para uma melhor usabilidade da verificação.

#### **+ Relatório de histórico de desempenho e largura de banda**

Este relatório exibe os resultados das verificações de monitoramento de desempenho ou monitoramento de largura de banda, em um servidor individual, nas últimas 24 horas e/ou 8 dias.

Os gráficos de cada verificação mostram os valores médio e máximo, juntamente com o limite configurado para ajudá-lo a identificar facilmente quando e onde ocorrem os gargalos de desempenho no servidor.

Onde qualquer um dos gráficos estiver em branco, isto indica que não há dados registrados para este período.

O relatório pode ser aberto tanto pelo menu **"Relatórios"**, como também através do link **"Mais informações"**, na própria verificação.

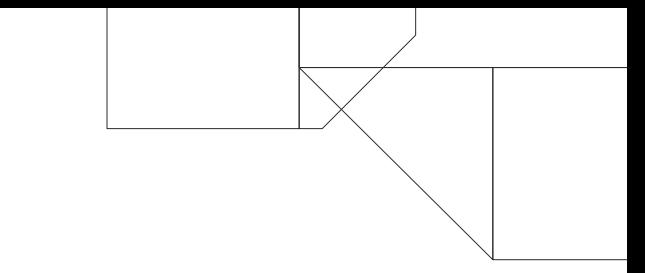

### <span id="page-15-0"></span>**5. Artigos Manuais**

No intuito de auxiliar no entendimento e possíveis soluções para problemas de desempenho, encontramos alguns artigos que podem ajudar.

Lembrando que os problemas de desempenho podem variar muito de ambiente para ambiente e a solução desses problemas devem ser analisadas e aplicadas pelo MSP.

**Não nos responsabilizamos por nenhum tipo de solução que venha a ser aplicada ao servidor. Além disto, todos os parâmetros aplicados ou não aplicados ao monitoramento de desempenho devem ser de total responsabilidade do MSP, uma vez que esta análise e atuação deve ser feita pelo mesmo.**

**Melhor entendimento em relação a memória não paginável:** Huge Memory Usage in Non-Paged Pool in Windows I Windows OS Hub

**Limpeza automática dos arquivos de paginação no Windows:** [How to Clear Pagefile.sys at Shutdown in Windows | Make Use Of](https://www.makeuseof.com/windows-clear-pagefile-on-shutdown/)

**Manual das verificações de monitoramento de performance (N-able):** [User Guide | N-sight RMM](https://documentation.remote.management/remote-management/userguide/Content/agent_checkhelp_perfcountercheck.htm)

<span id="page-16-0"></span>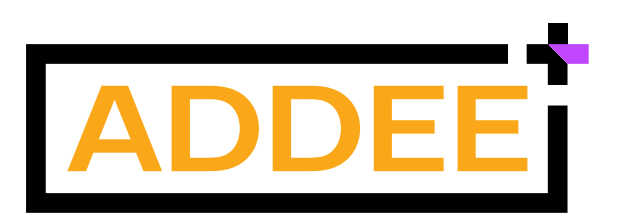

Empresa brasileira, iniciamos nossas operações em 2013 com o objetivo de revolucionar o mercado de Prestação de Serviços de TI e contribuir com o enriquecimento moral, intelectual e financeiro de nossos clientes e colaboradores.

Nascemos da necessidade de um Prestador de Serviços de TI e hoje somos Distribuidores das melhores ferramentas para Prestadores de Serviços de TI de todo o Brasil.

Trabalhamos para o crescimento sustentável do mercado de tecnologia, através do compartilhamento de conhecimentos e a distribuição de soluções inovadoras para Gestão de TI. Com estrutura local, fornecemos atendimento e suporte em português, além de todo o apoio comercial necessário para empresas de Serviços de TI.

Compreendemos as necessidades locais e por isso somos o principal parceiro de negócios dos nossos clientes.

Com um time de profissionais altamente qualificados e apaixonados por tecnologia e relacionamento, colocamos acima de tudo, as pessoas. É assim que fazemos negócios.

**Última alteração:** Março/2023 **Responsável:** Caio Gutierri **E-mail:** boaspraticas@addee.com.br

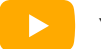

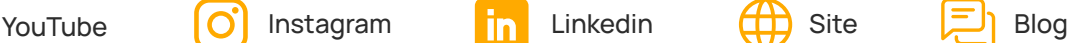

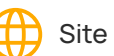